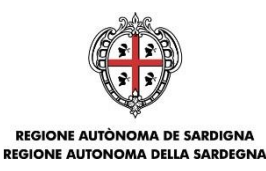

ASSESSORADU DE SA PROGRAMMATZIONE, BILANTZU E ASSENTU DE SU TERRITÒRIU ASSESSORATO DELLA PROGRAMMAZIONE, BILANCIO, CREDITO E ASSETTO DEL TERRITORIO

## **PIANO SULCIS - AIUTI ALLE IMPRESE IN FASE DI AVVIAMENTO E SVILUPPO(D.G.R. n. 14/32 del 23.03.2016) Aumento della competitività attraverso aiuti alle imprese in fase di avviamento o sviluppo**

 Bando Aiuti alle imprese in fase di avviamento e sviluppo DT. n. 3752/321 del 27.04.2016;DT. n. 3808/326 del 29.04.2016

GUIDA ALLA COMPILAZIONE ONLINE DELLE DOMANDE PER LA RICHIESTA DI AGEVOLAZIONE PER LOAUMENTO DELLA COMPETITIVITÀ ATTRAVERSO AIUTI ALLE IMPRESE IN FASE DI AVVIAMENTO O SVILUPPO

Data Doc.: 12.05.2016

Versione: 01.00

Nome File: BandoSulcis\_NI\_GuidaCompilazioneOnline

PIANO SULCIS - AIUTI ALLE IMPRESE IN FASE DI AVVIAMENTO E SVILUPPO Guida alla compilazione online della domanda

Doc. BandoSulcis NI GuidaCompilazioneOnline V01.00 Metal Company Maggio 2016 Maggio 2016 Pagina 1 di 21 Pagina 1 di 21

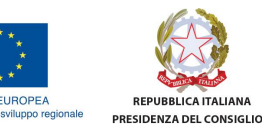

MINISTERO DELLO<br>SVILUPPO ECONOMICO **MINISTERO DEL LAVORO E<br>DELLE POLITICHE SOCIALI** 

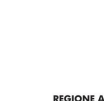

REGIONE AUTÒNOMA DE SARDIGNA

20102  $\frac{1}{2}$ **EX PROVINCIA CARBONIA IGLESIAS** 

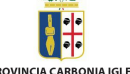

**I COMUNI DEL** 

**SULCIS IGLESIENTE** 

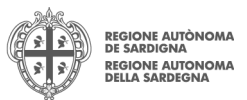

# Sommario

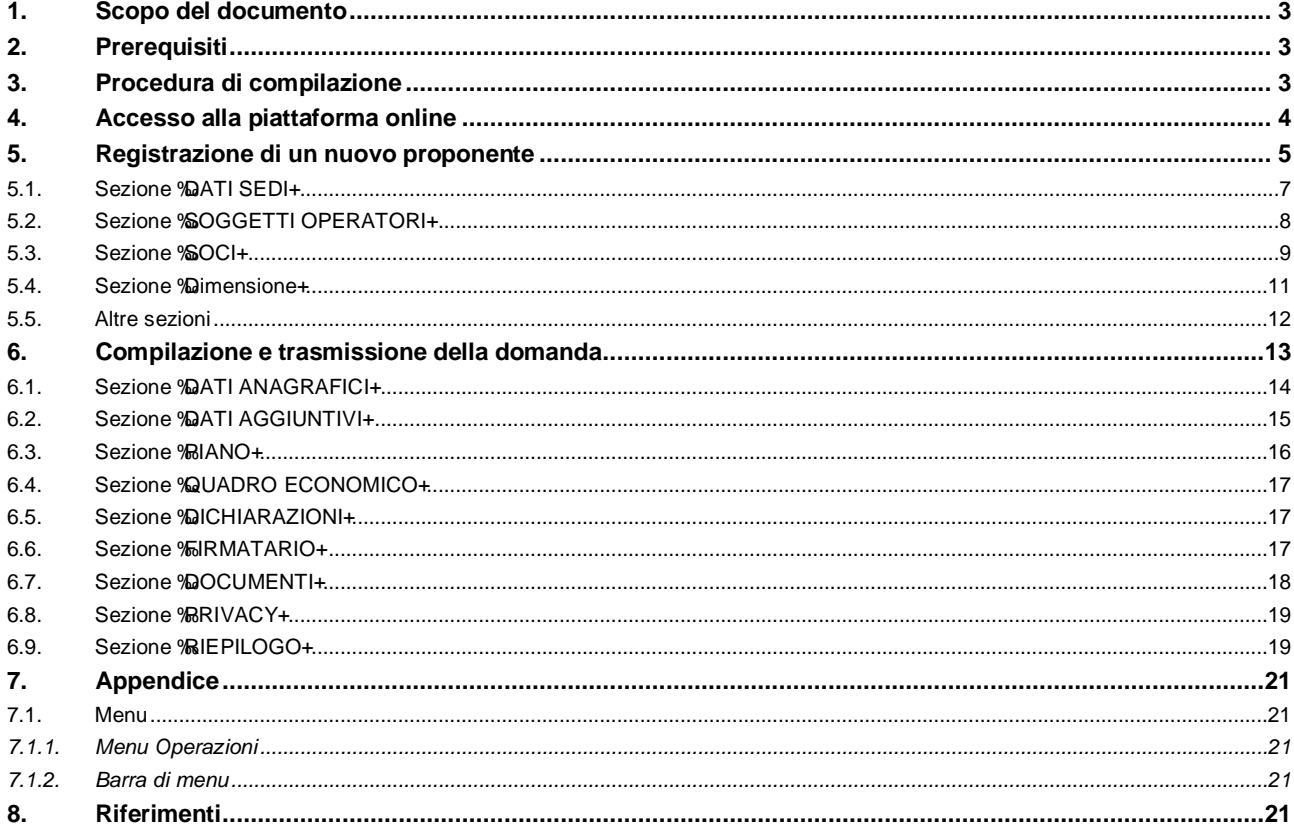

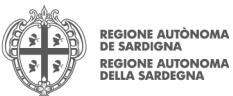

## **1. Scopo del documento**

Il presente documento costituisce la guida alla compilazione online delle domande per la richiesta di agevolazione per l'aumento della competitività attraverso aiuti alle imprese in fase di avviamento o sviluppo.

## **2. Prerequisiti**

Per procedere alla compilazione e trasmissione delledomande è necessario:

- · **Disporre dicredenziali di accesso**: L'accesso al sistema avviene tramite il sistema di autenticazione regionale di Identity Management RAS (IDM-RAS). **Pertanto devi essere registrato sul sistema di Identity Management Regionale e in possesso di valide credenziali di accesso o TS-CNS.** Per informazioni sulla procedura di registrazione riferirsi allondirizzo **http://www.regione.sardegna.it/registrazione-idm.**
- · **Disporre di firma digitale**: Le domande devono essere sottoscritte digitalmente. **Il sottoscrittore (persona fisica proponente o legale rappresentante dell'impresa) deve essere in possesso di firma digitale in corso di validità e relativi strumenti per apporre la firma digitale su documenti elettronici**
- · **Disporre di casella di posta elettronica**: All'atto della trasmissione della domanda viene inviata un'email di notifica allendirizzo PEC indicato in fase di compilazione del profilo. Si deve pertanto disporre di casella di **posta elettronica certificata**

## **3. Procedura di compilazione**

La procedura si svolge attraverso due passi principali. Essa prevede:**prima** la registrazione del profilodel soggetto proponente e **successivamente** la compilazione e trasmissione della domanda.

#### **Passo 1. Registrazione profilo soggetto proponente**

Registrazione sul sistema del profilo dell'**impresa**con inserimento dei dati anagrafici, sede legale e sedi operative

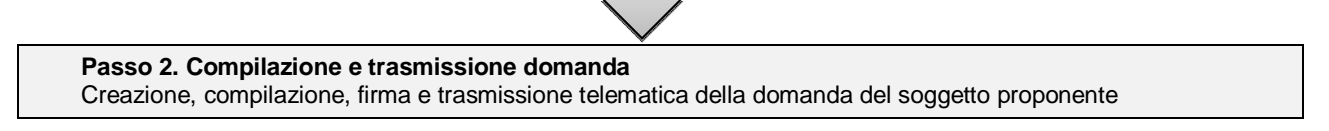

**Nota:**

- · Uno stesso soggetto fisico può creare più profili imprese e, per ciascuna di esse, compilare e trasmettere una sola domanda.
- Tutti i passi, anche la registrazione del profilo dellompresa beneficiaria, possono essere effettuati dal rappresentante legale o da un soggetto delegato. Quindi lomtera procedura può anche essere effettuata da un solo utenteposto che abbia titolo a operare.
- · **La compilazione della domanda potràavvenire a partire dalla data ed ora prevista nell'Avviso**.

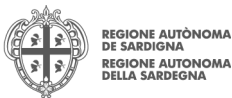

## **4. Accesso alla piattaforma online**

Per accedere alla piattaforma online collegarsi allondirizzo http://bandi.regione.sardegna.it/sipes.

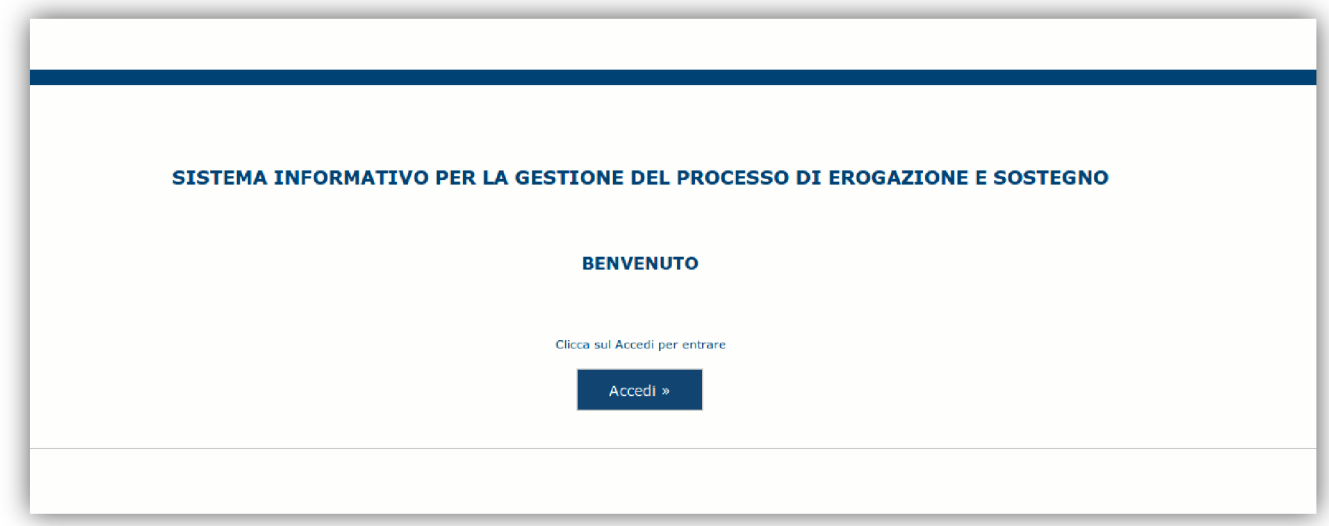

Cliccando sul pulsante **Accedi** si verrà rediretti sul form di autenticazione dell'IDM nel quale digitare **user id** e **password**. Nel caso per l'accesso si utilizzi la TS-CNS verrà richiesto il PIN dispositivo.

In caso di autenticazione positiva il sistema richiede una conferma circa la volontà effettiva di registrarsi sulla piattaforma SIPES.

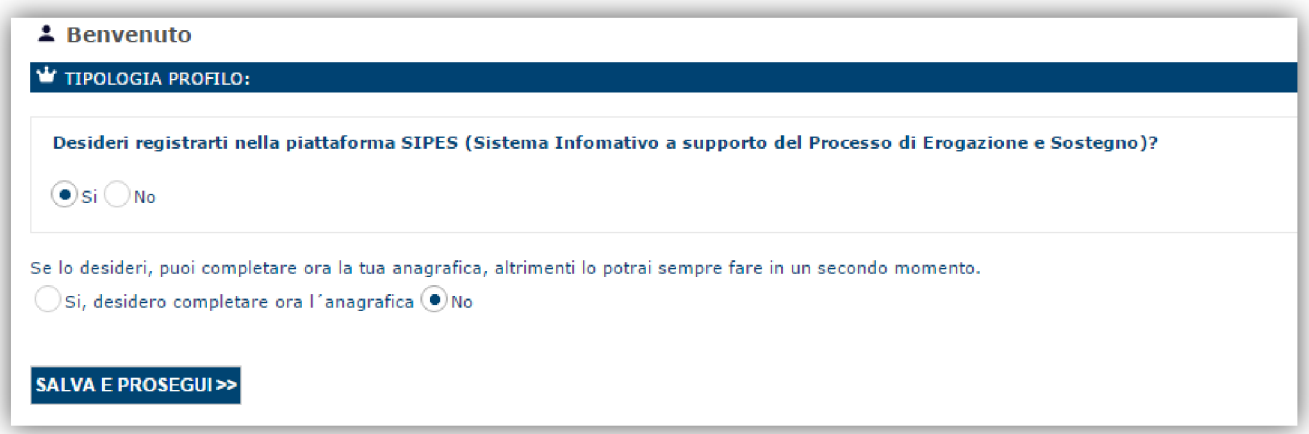

### Premendo**SALVA E PROSEGUI>>** si accede alla pagina *Elenco Profili*

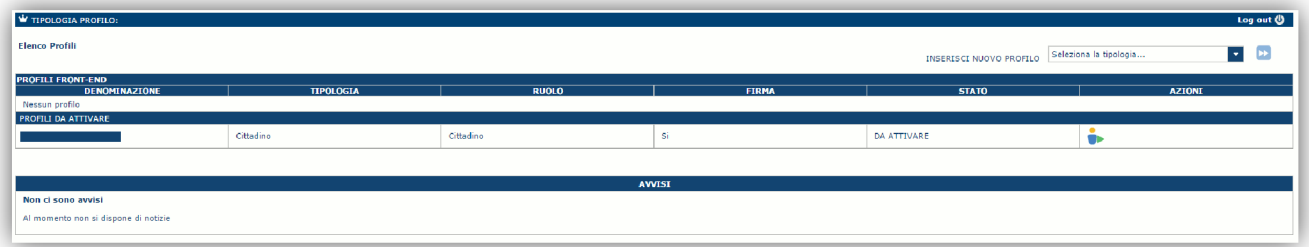

**Attenzione**: L'accesso **contestuale** da più personal computer con le stesse credenziali può portare ad effetti non prevedibili.

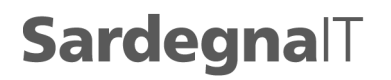

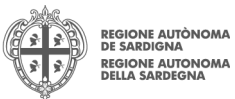

## **5. Registrazione di un nuovo proponente**

Per registrare il profilo di unompresa selezionare, dal menu a discesa in alto a destra %NSERISCI NUOVO PROFILO+la voce "*Impresa singola*" e premere **>>**.

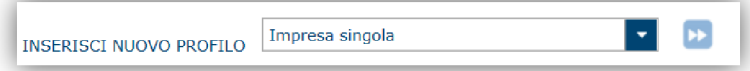

Il sistema aprirà un form per lonserimento delle informazioni di base:

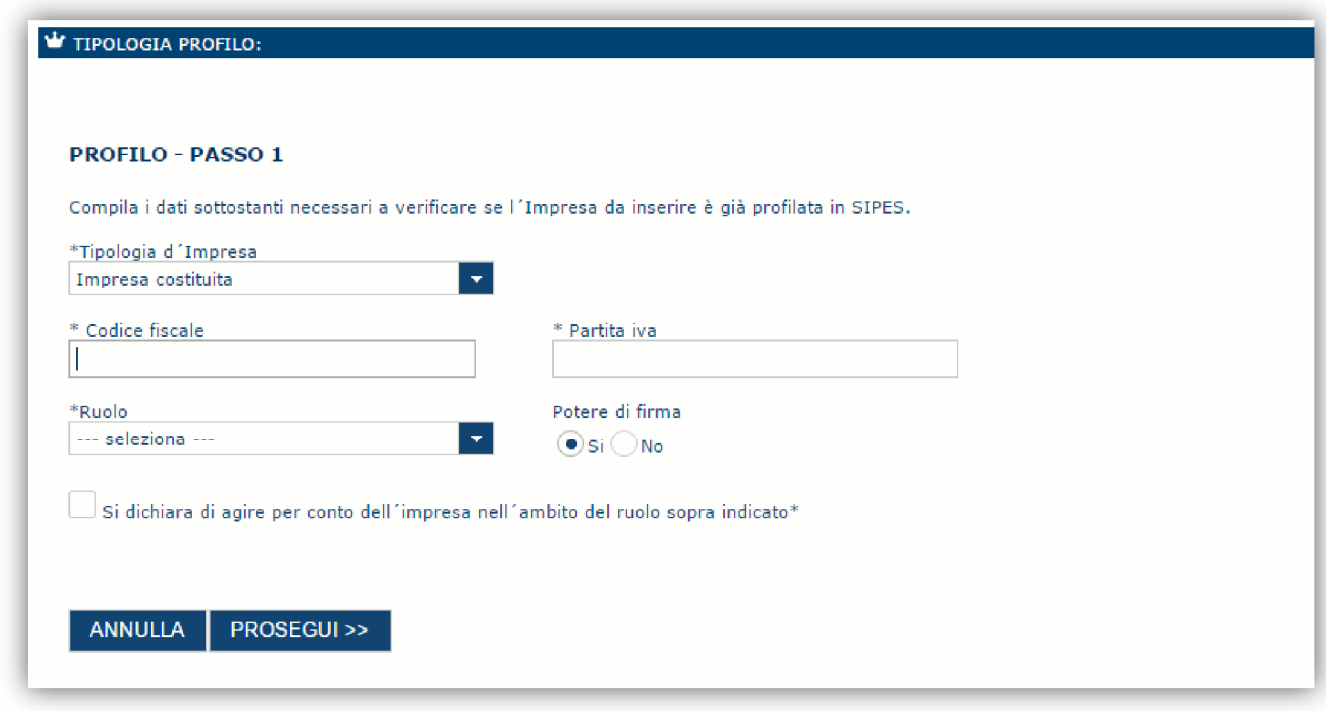

Nel caso il profilo dellempresa sia creato da un soggetto diverso dal Rappresentante legale, si potrà specificare come Ruolo quello di Delegato.

#### **Nota**:

- Lampresa utilizzata come esempio in questa guida è della tipologia *impresa costituita*<sup>D</sup>
- · *Il ruolo di Delegato rappresenta un ruolo "applicativo" che può operare sul profilo dell'impresa*
- · *Il sistema non consente l'inserimento di un codice fiscale e partita IVA se risultano già censiti a sistema. In questo caso significa che il profilo per l'impresa specificata è già stata censita a sistema: si può passare direttamente alla compilazione della domanda.*

Cliccando il pulsante **PROSEGUI>>** verrà creato il profilo e si potrà passare alle profilmento dei dati anagrafici di base dellompresa:

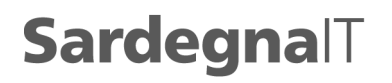

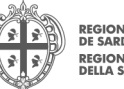

**GIONE AUTÒNOMA** DE SARDIGNA<br>REGIONE AUTONOMA<br>DELLA SARDEGNA

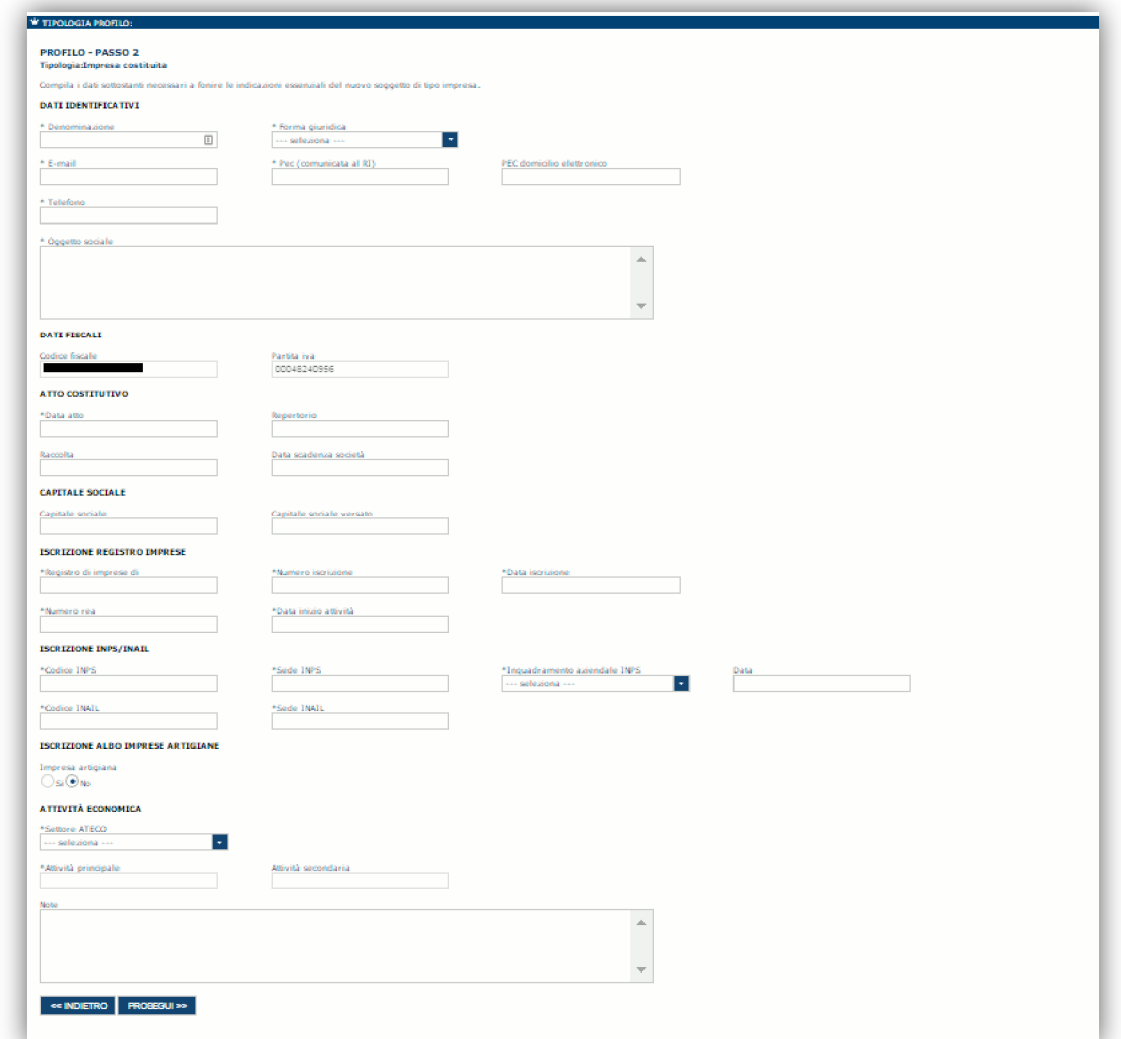

**Nota**:

· *Fare attenzione alla compilazione dell'indirizzo di PEC che rappresenta l'indirizzo di posta elettronica utilizzato per l'invio dell'email di notifica dell'avvenuta trasmissione della domanda*.

Dopo aver compilato i dati e aver premuto il pulsante **PROSEGUI>>** verrà proposta la schermata di riepilogo.

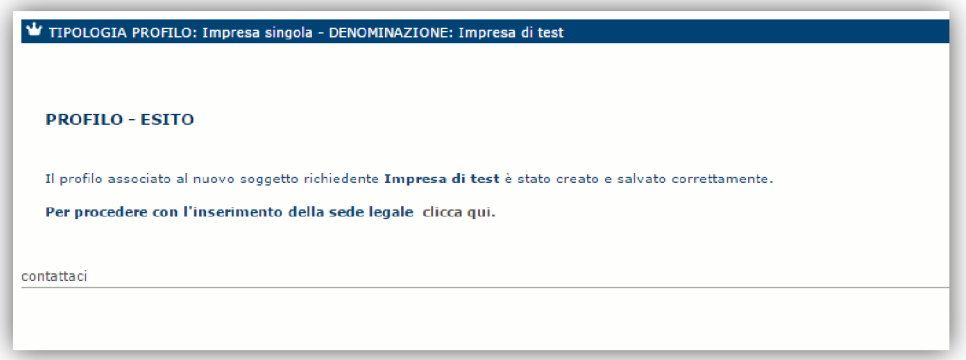

per inserire gli altri dati necessarirelativi allompresa selezionare il link %dicca qui+

**Nota**: Evitare di aprire i link un una nuova scheda del browser.

PIANO SULCIS - AIUTI ALLE IMPRESE IN FASE DI AVVIAMENTO E SVILUPPO GUIDA COMPOSTERO GUIDA COMPOSIZIONE ONLINE DELLA DOMANDA

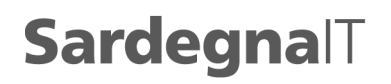

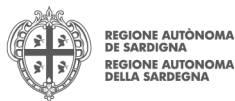

Diventa disponibile sulla sinistra un albero di navigazione:

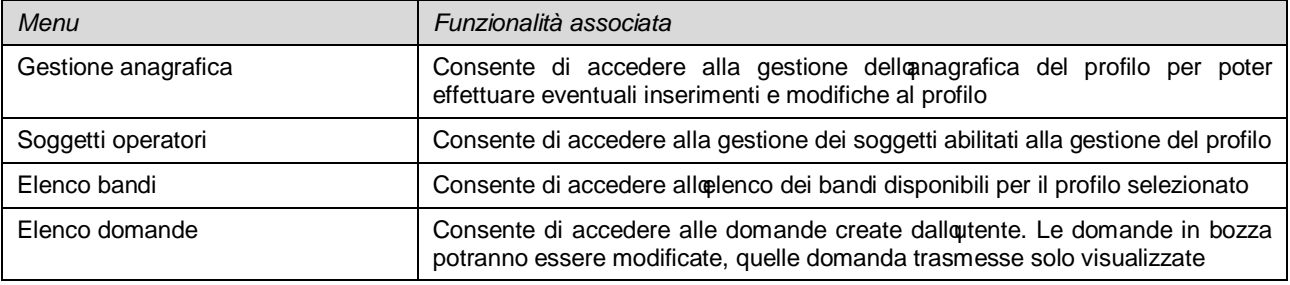

# **5.1. Sezione "DATI SEDI"**

La scheda Dati Sedi consente lonserimento della sede legale ed eventuali sedi operative dellompresa.

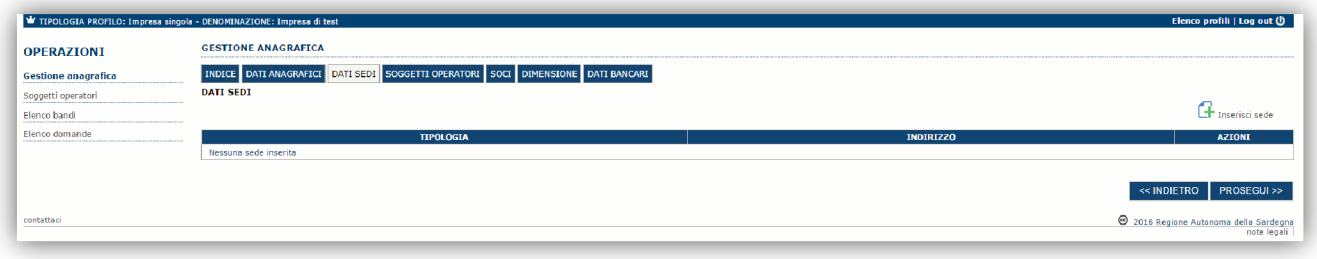

Cliccando sul pulsante "**Inserisci sede**" posto a destra si apre il form di dettaglio per l'inserimento dei dettagli della sede.

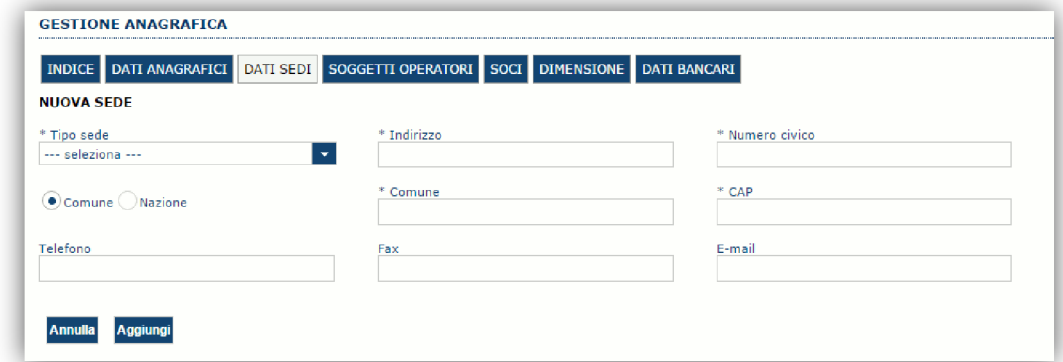

Dopo aver compilato i dati premere sul pulsante "Aggiungi+ per inserire la sede e ripetere lo stesso procedimento nel caso si voglia procedere anche con lonserimento di altre sedi operative.

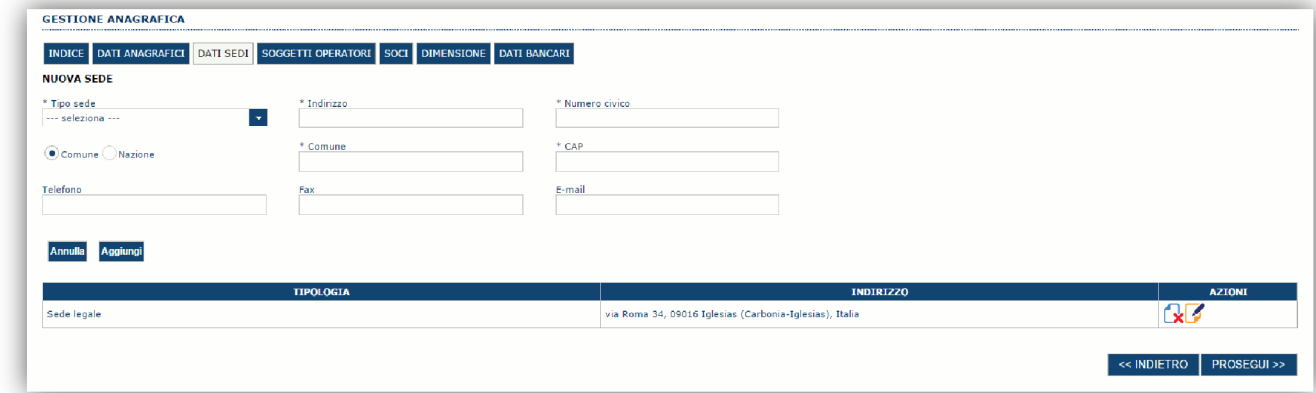

Premere **PROSEGUI>>** per passare alla scheda successiva.

PIANO SULCIS - AIUTI ALLE IMPRESE IN FASE DI AVVIAMENTO E SVILUPPO GUIDA COMPOSTERO GUIDA COMPOSIZIONE ONLINE DELLA DOMANDA

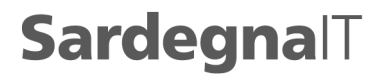

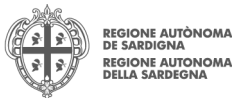

# **5.2. Sezione "SOGGETTI OPERATORI"**

Per visualizzare/gestire loelenco dei (e relativo ruolo) associate al profilo dellompresa selezionare la scheda %GGGETTI **OPERATORI+** 

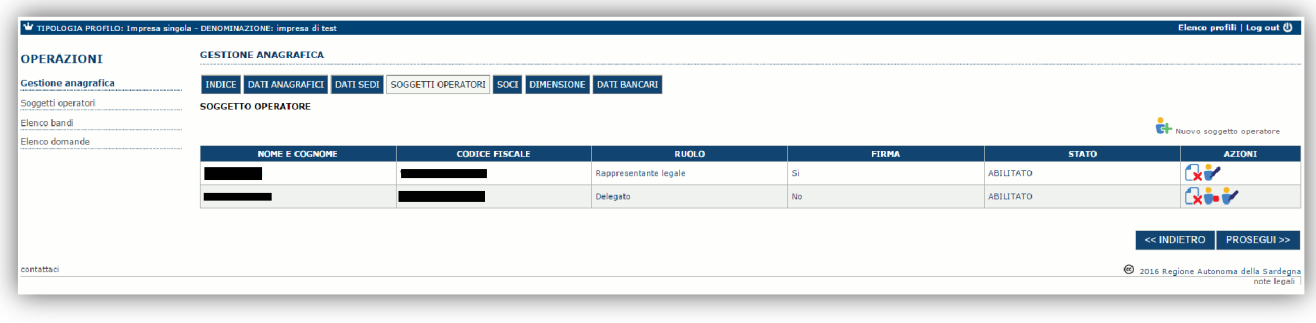

Per inserire un nuovo operatore cliccare il pulsante **in el proporto peratore** . Verrà mostrata una finestra per lanserimento degli estremi o del codice fiscale del soggetto operatore per controllare se già censito sul sistema.

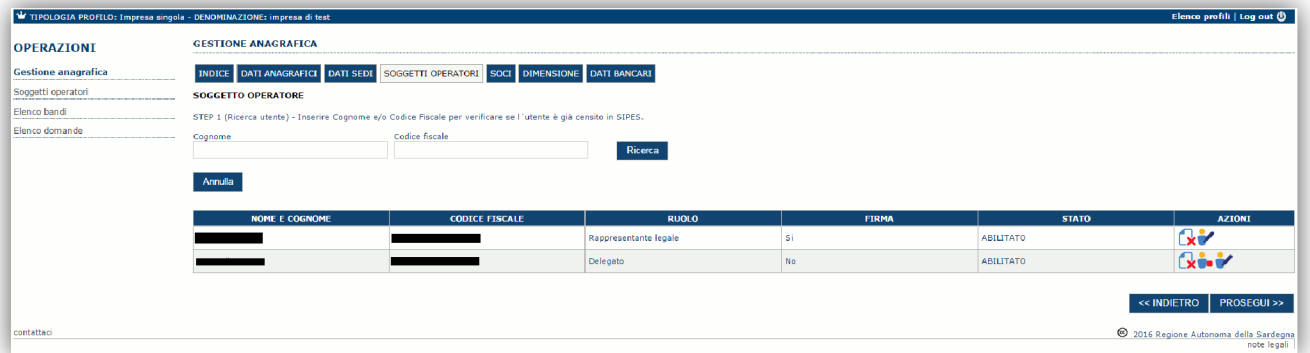

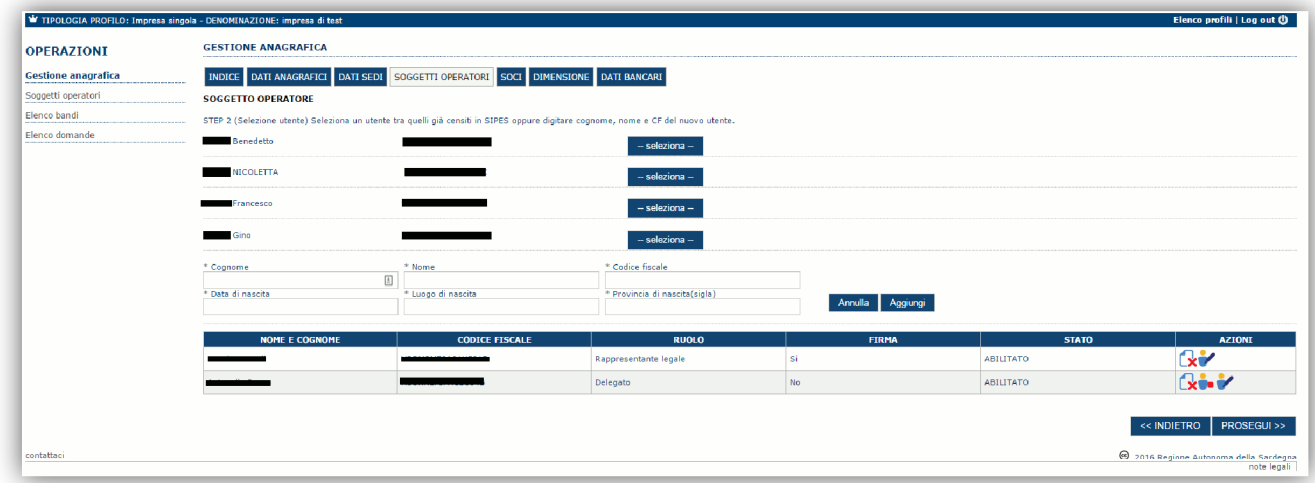

Se il soggetto è già censito il sistema è possibile selezionarlo e prelevare automaticamente i dati anagrafici. È comunque possibile inserire **Nome, Cognome e Codice fiscale**.

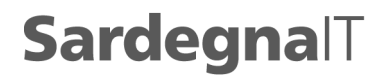

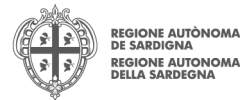

Nella schermata successiva è possibile specificare il ruolo assegnato allopperatore.

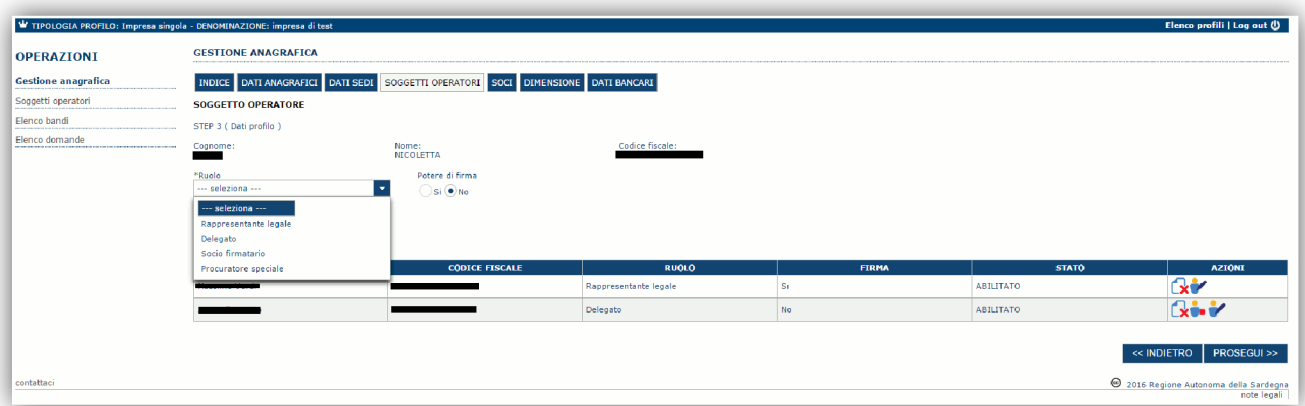

Una volta completata loperazione di inserimento tramite il tasto "Aggiungi+

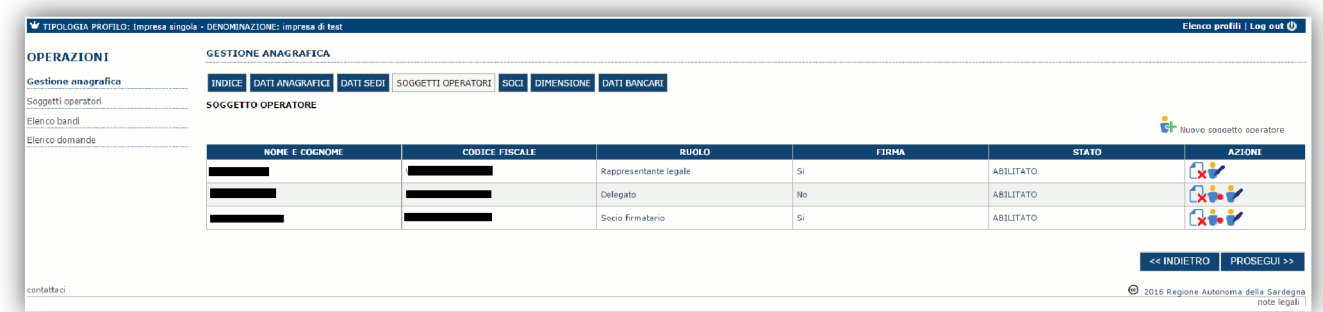

sarà possibile per il soggetto selezionato accedere al sistema con le proprie credenziali IDM e procedere ad operare, secondo il ruolo assegnato, per conto del profilo dellempresa creata.

Premere **PROSEGUI>>** per passare alla scheda successiva.

# **5.3. Sezione "SOCI"**

In questa sezione è possibile inserire tutti i soci, fisici e giuridici, che fanno parte dell'impresa. *La compilazione di questa scheda non è richiesta per un impresa di tipo "impresa non costituita"*

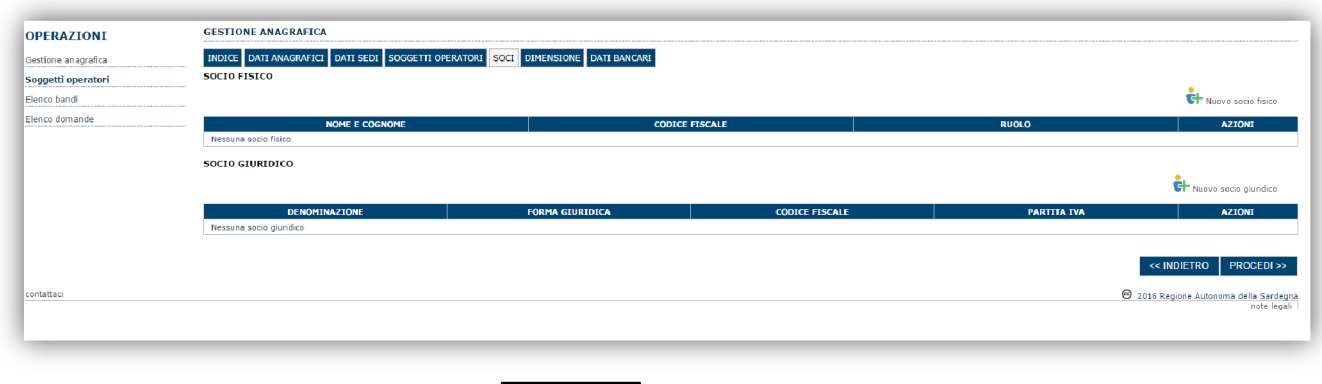

Per inserire un nuovo socio cliccare il pulsante **operato di contropo con finestra per** oppure **la muovo socio giuridico**. Verrà mostrata una finestra per l'inserimento degli estremi o del codice fiscale del soggetto operatore per controllare se già censito sul sistema.

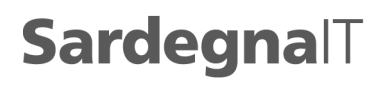

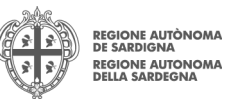

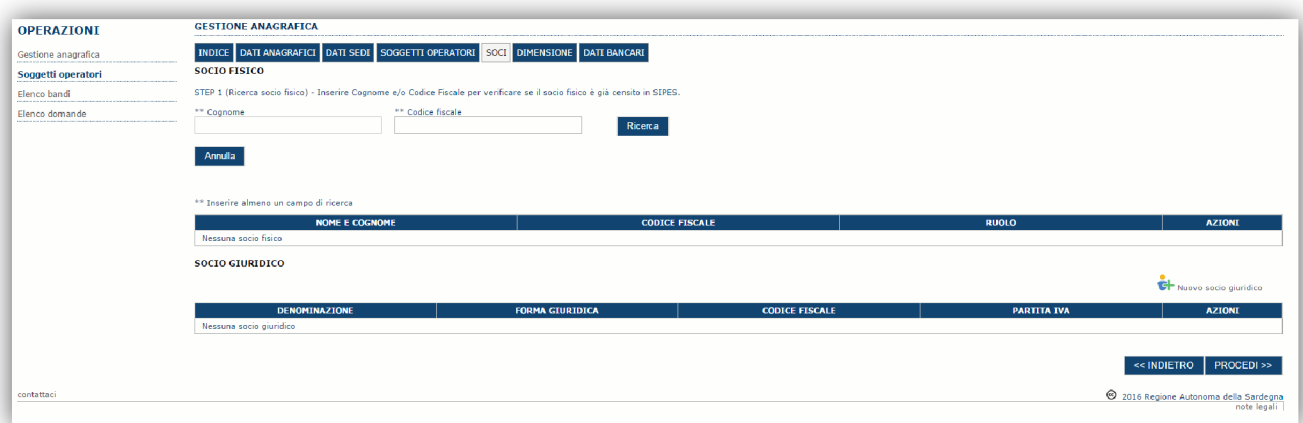

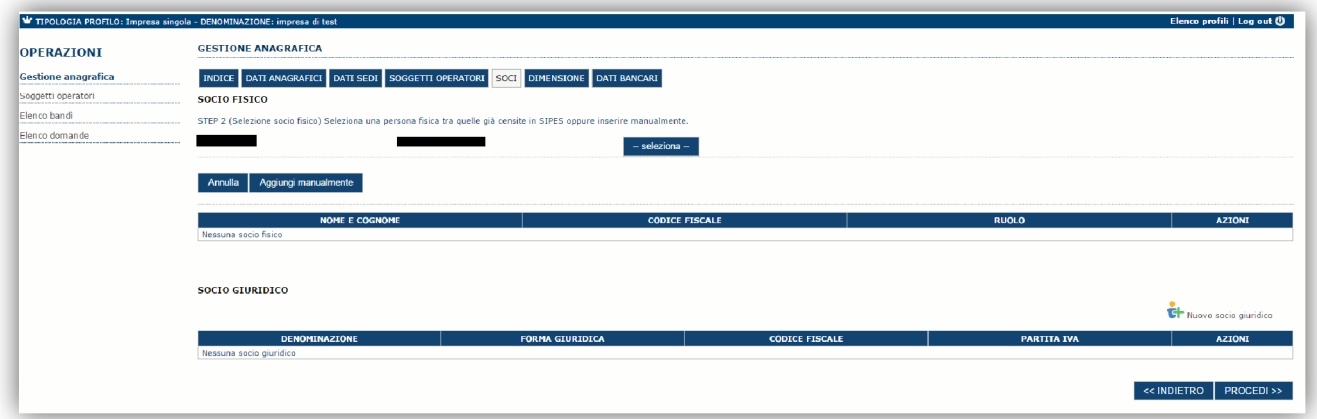

Se il soggetto è già censito il sistema è possibile selezionarlo e prelevare automaticamente i dati anagrafici.

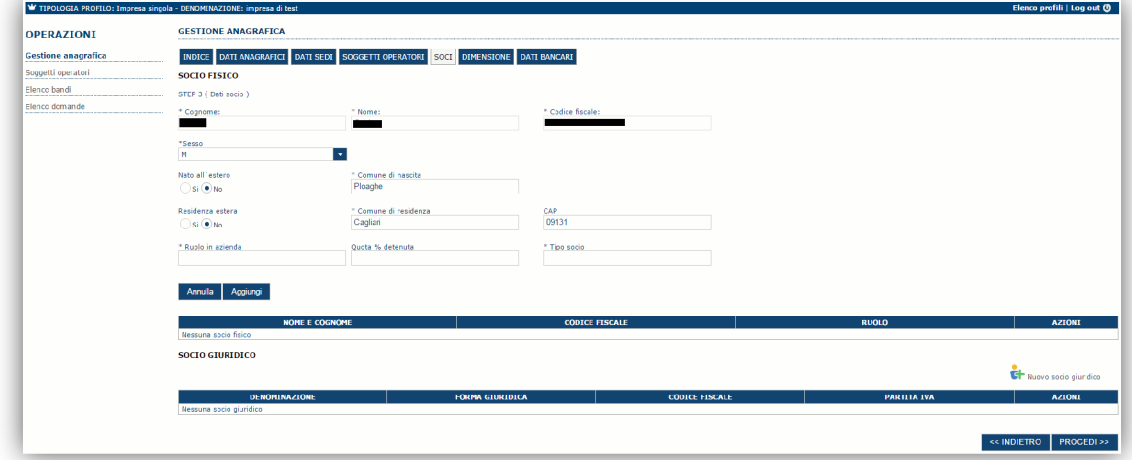

Una volta completata loperazione di inserimento tramite il tasto "Aggiungi+

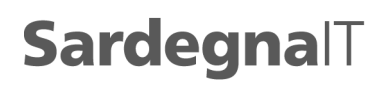

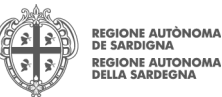

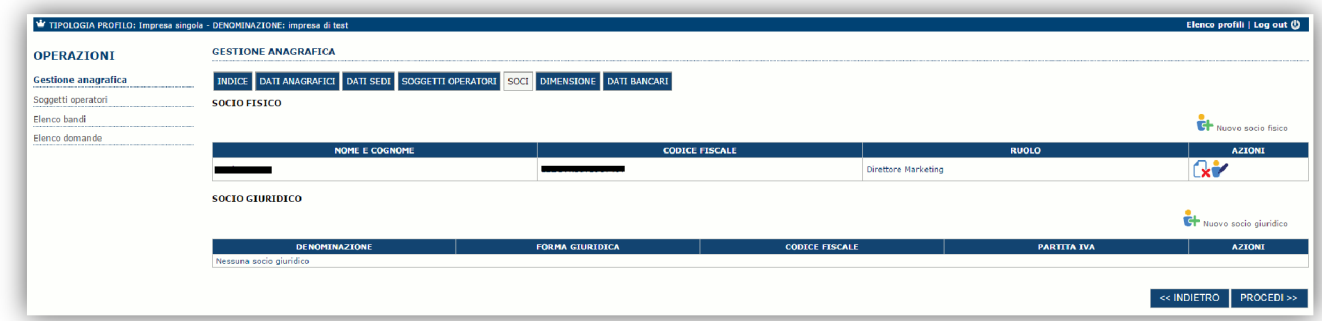

È comunque possibile inserire il nominativo manualmente.Premere **PROCEDI>>** per passare alla scheda successiva.

# **5.4. Sezione "Dimensione"**

In questa sezione è possibile inserire i dati dimensionali dellempresa. *La compilazione di questa scheda non è richiesta per un impresa di tipo "impresa non costituita"*

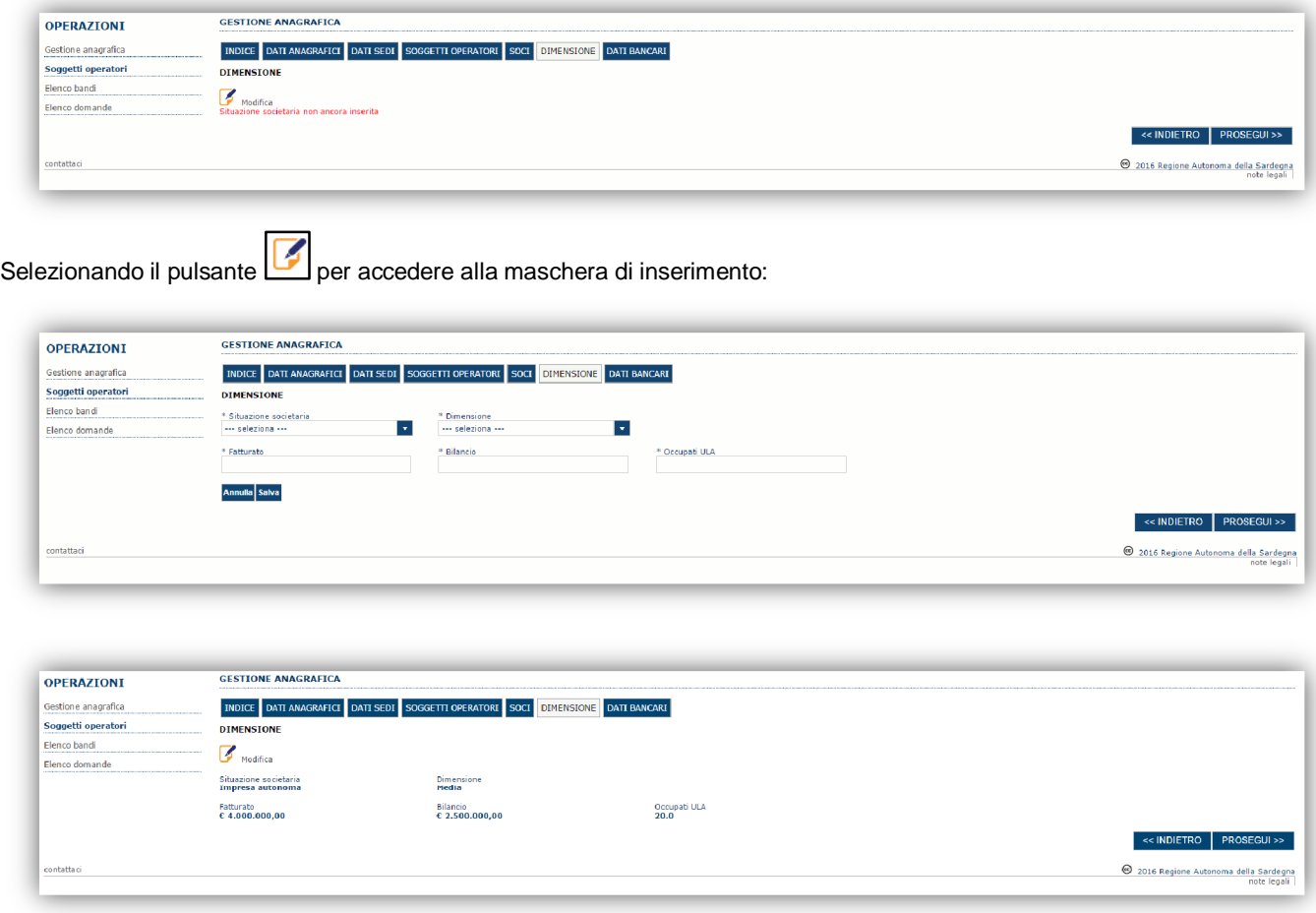

Per la definizione di ULA occorre fare riferimento a quanto previsto dal par. 3 Allegato I Reg (UE) 651/14:

Gli effettivi corrispondono al numero di unità lavorative/anno (ULA), ovvero al numero di persone che, durante tutto l'esercizio in questione, hanno lavorato nell'impresa o per conto di essa a tempo pieno. Il lavoro dei dipendenti che non hanno lavorato durante tutto l'esercizio oppure che hanno lavorato a tempo parziale, a prescindere dalla durata, o come lavoratori stagionali, è contabilizzato in frazioni di ULA. Gli effettivi sono composti:

a) dai dipendenti dell'impresa;

b) dalle persone che lavorano per l'impresa, ne sono dipendenti e, per la legislazione nazionale, sono considerati come gli altri dipendenti dell'impresa;

c) dai proprietari gestori;

d) dai soci che svolgono un'attività regolare nell'impresa e beneficiano di vantaggi finanziari da essa forniti.

PIANO SULCIS - AIUTI ALLE IMPRESE IN FASE DI AVVIAMENTO E SVILUPPO GUIDA COMPONENTI COMPONENTI GUIDA COMPONENTI COMPONENTI GUIDA COMPONENTI GUIDA COMPONENTI COMPONENTI COMPONENTI COMPONENTI COMPONENTI COMPONENTI COMPONENTI

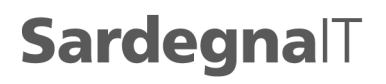

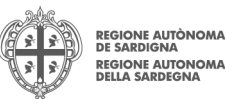

Gli apprendisti con contratto di apprendistato o gli studenti con contratto di formazione non sono contabilizzati come facenti parte degli effettivi. La durata dei congedi di maternità o dei congedi parentali non è contabilizzata.

## **5.5. Altre sezioni**

### *Sezione "DATI ANAGRAFICI"*

La scheda dati anagrafici riepiloga le informazioni già inserite che possono eventualmente essere modificate se necessario.

### *Sezione "DATI BANCARI"*

La Scheda Dati Bancari consente di inserire i dati relativi a Intestatario e IBAN dell'impresa. *La compilazione di questa scheda non è obbligatoria nell'ambito del presente bando.*

### *Sezione "INDICE"*

La scheda INDICE riepiloga lo stato di compilazione delle varie sezioni consentendo nel caso la modifica

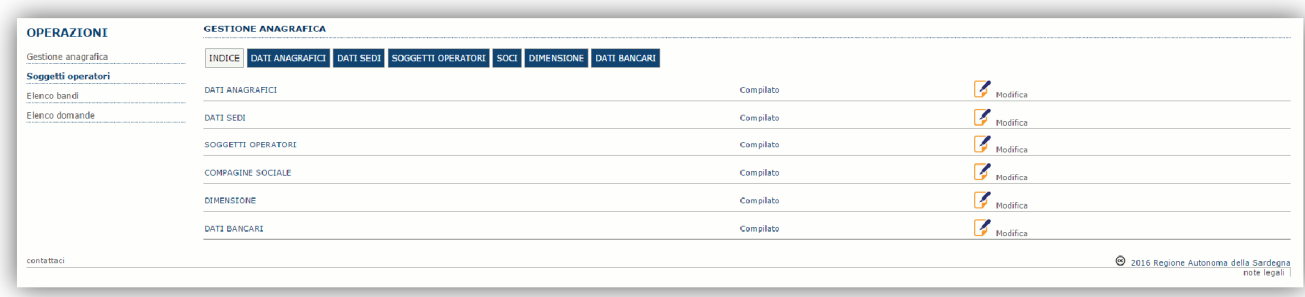

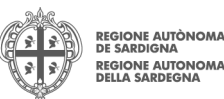

# **6. Compilazione e trasmissione delladomanda**

La procedura avviene attraverso le fasi seguenti:

- Creazione e compilazione
- Stampa in pdf, firma digitale e trasmissione

Per procedere con la compilazione di una domanda selezionare quindi dal menu a sinistra la voce % Elenco bandi+ Individuato il bando %BIANO SULCIS - Aiuti alle imprese in fase di avviamento e sviluppo+premere il pulsante Compila domanda posto nella colonna **Azioni** a destra.

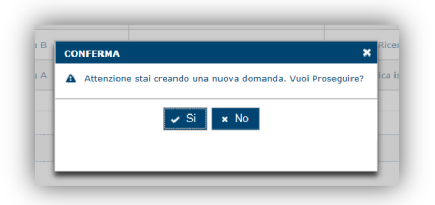

Il sistema chiederà conferma delloperazione.

La domanda è disponibile da questo momento accedendo al menu %*Elenco domande+*e selezionando il pulsante

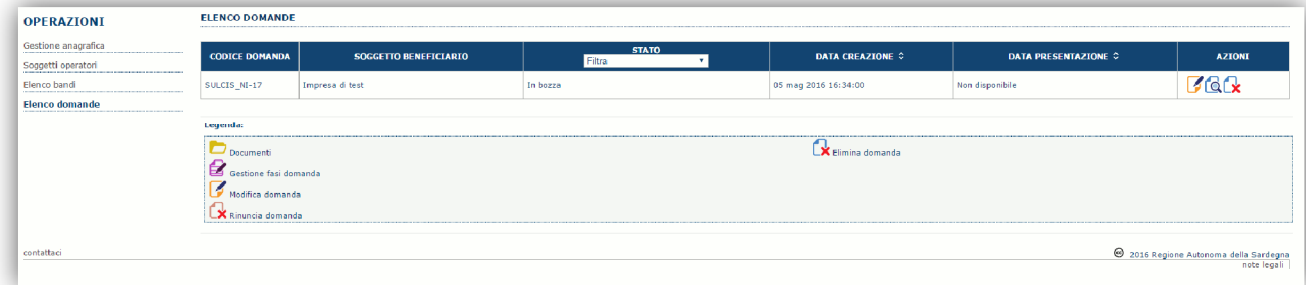

### **NOTE OPERATIVE:**

- · Una volta creata la domanda essa permarrà nello stato IN BOZZA sino ad avvenuta trasmissione.
- La compilazione delle domanda può essere interrotta in qualsiasi momento e ripresa successivamente tramite il menu **Elenco domande**posto a sinistra dello schermo che consente di accedere a tutte le domande associate al richiedente (sia quelle in bozza che quella trasmesse).
- · Una domanda nello stato BOZZA può essere modificata sino ad avvenuta trasmissione ed eventualmente cancellata.
- · Il salvataggio delle schede non è consentito **se non si sono compilati TUTTI i campi obbligatori**. In caso qualche dato obbligatorio non sia stato inserito viene mostrato un messaggio di errore. Laddove, durante la compilazione, ci si accorgesse di non disporre di qualche dato si **CONSIGLIA** di inserire temporaneamente dei dati provvisori per i dati mancanti e procedere al salvataggio delform. La domanda comunque permane nello stato BOZZA ed è possibile modificarne i valori successivamente rientrando nel sistema ed editando la domanda.

Una volta confermatoil sistema genera una domanda %N BOZZA+e verranno mostrate le schede per lomserimento delle informazioni specifiche della domanda.

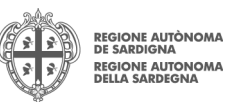

La procedura di compilazione della domanda è articolata in diverse sezioni elencate di seguito:

- · **DATI ANAGRAFICI:** riepilogo in sola lettura ditutti dati anagrafici dei soggetti coinvolti e del bando
- **DATI AGGIUNTIVI:** informazioni utili a valutare dellompresa attraverso criteri di idoneità
- PIANO: scheda che consente, voce per voce, lanserimento degli importi al fine del calcolo del contributo richiesto.
- · **QUADRO ECONOMICO**: sezione per l'inserimento della quota attribuita ad altre fonti di finanziamento e per verifica della correttezza del contributo totale richiesto.
- · **DICHIARAZIONI:** sezione per il contrassegno delle dichiarazioni obbligatorie.
- · **FIRMATARIO:** la scheda consente di specificare il firmatario della domanda
- · **DOCUMENTI**: sezione per il caricamento della documentazione
- · **PRIVACY:** accettazione delle clausole di riservatezza
- · **RIEPILOGO:** riepilogo dello stato di compilazione di tutte le sezioni

# **6.1. Sezione "DATI ANAGRAFICI"**

La scheda riepiloga i dati identificativi del bando, della domanda e del firmatario. Le informazioni di questa scheda sono in sola lettura e derivano dalle informazioni compilate nel profilo e nelle schede successive.

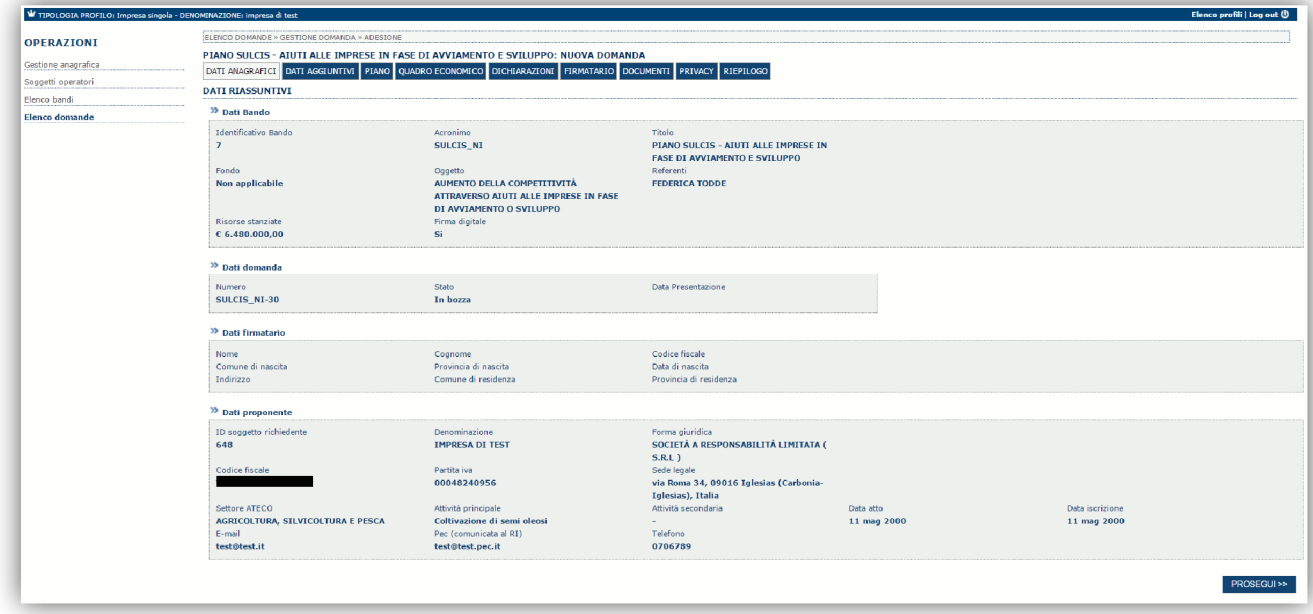

Premendo "RROSEGUI>>+si accede alla sezione successiva.

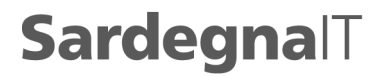

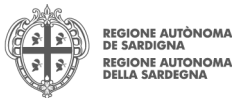

# **6.2. Sezione "DATI AGGIUNTIVI"**

La scheda consente di inserire i datispecifici richiesti per inoltrare la domanda di finanziamento.

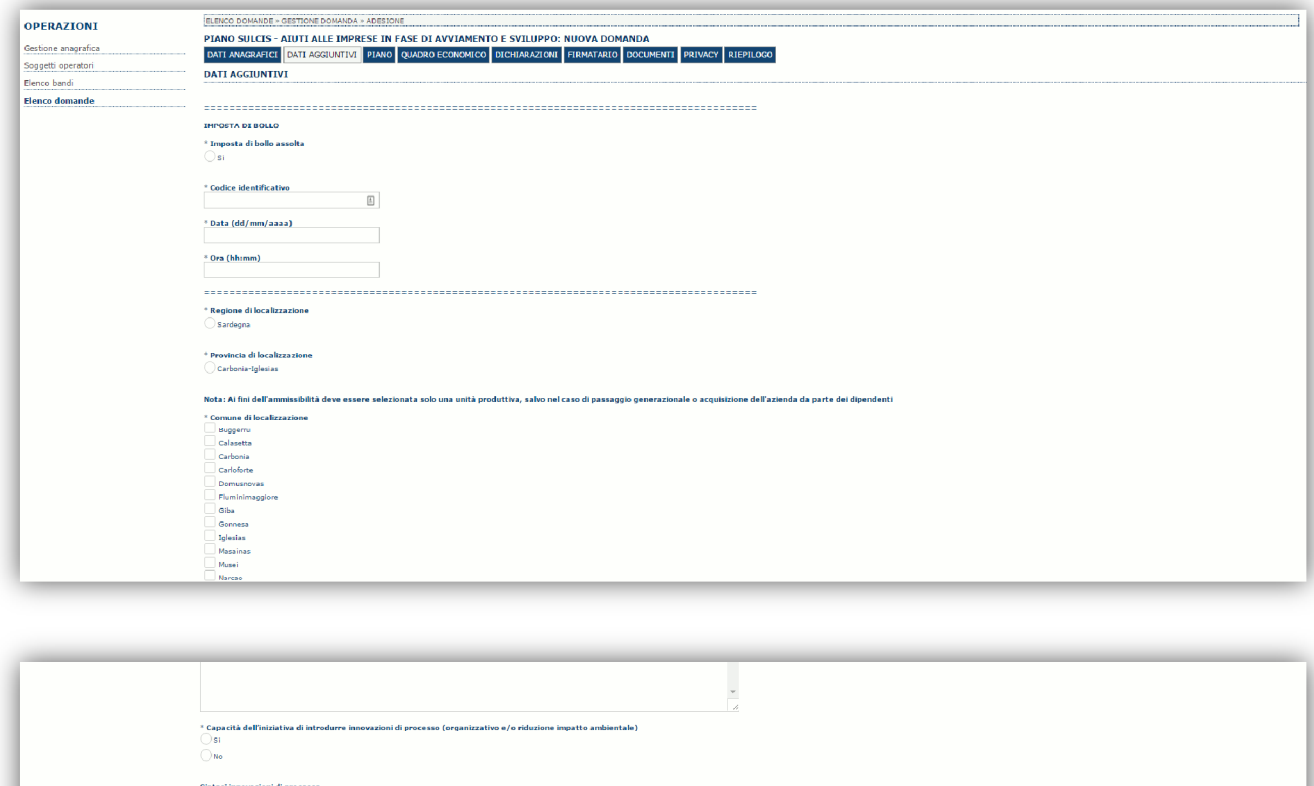

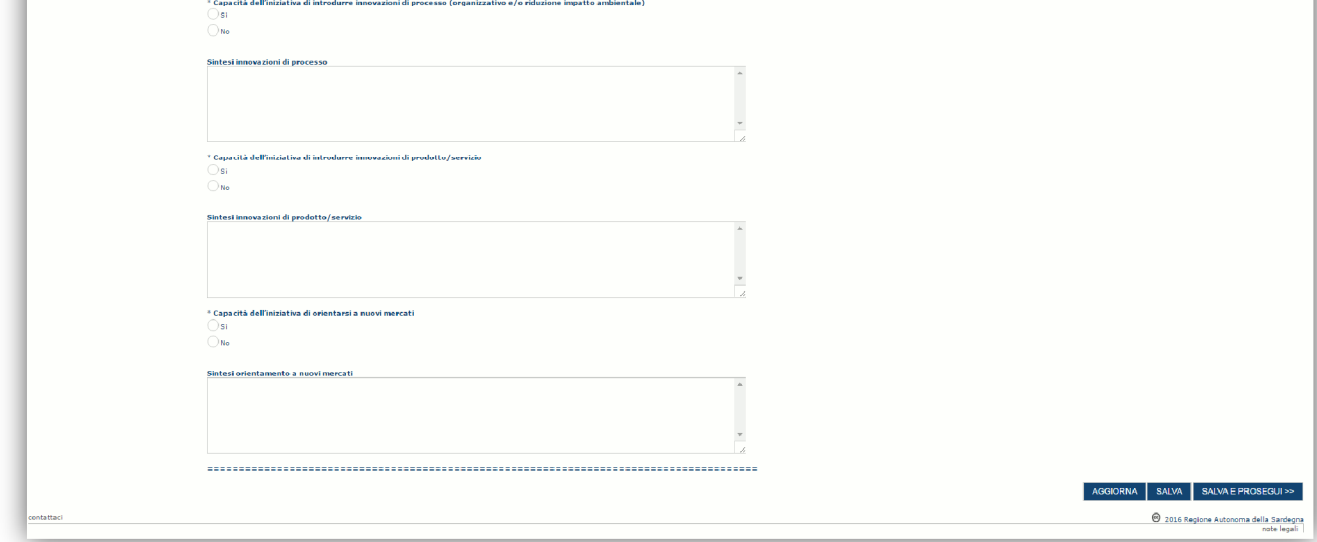

Il pulsante "AGGIORNA+valorizza i campi calcolati del form in funzione dei dati inseriti.

Premendo % **SALVA**+le informazioni inserite vengono salvate.

Premendo "SALVA E PROSEGUI>>+le informazioni inserite vengono salvate e si accede alla sezione successiva.

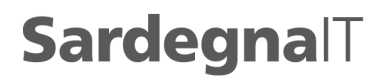

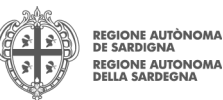

# **6.3. Sezione "PIANO"**

La scheda consente di inserire gli importi associati alle voci di spesa previste nel piano. In particolare devono essere compilati, per ciascuna voce di spesa prevista da piano i due campi:

- · Importo piano ai fini del calcolo del finanziamento
- Importo piano ai fini del calcolo del contributo

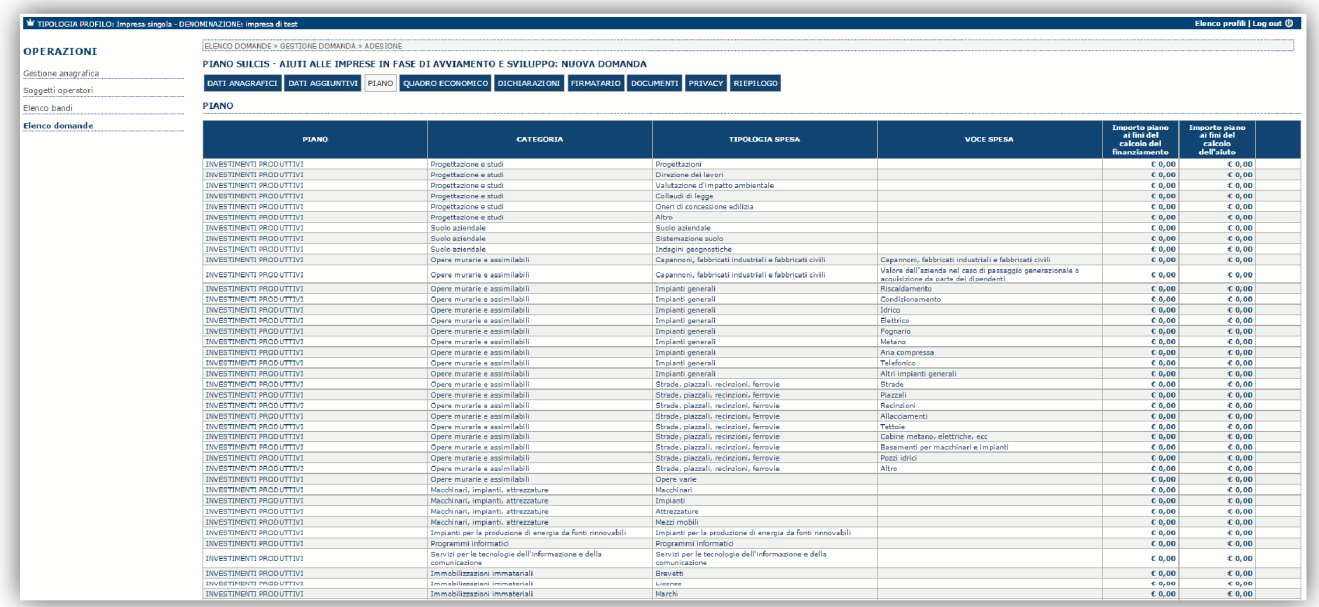

Per inserire gli importiè necessario cliccare sulla cella dellomporto di interesse, immettere il valore e premere %avio+. Automaticamente gli importi inseriti vengono riportati nel riquadro dei totali per voce di piano:

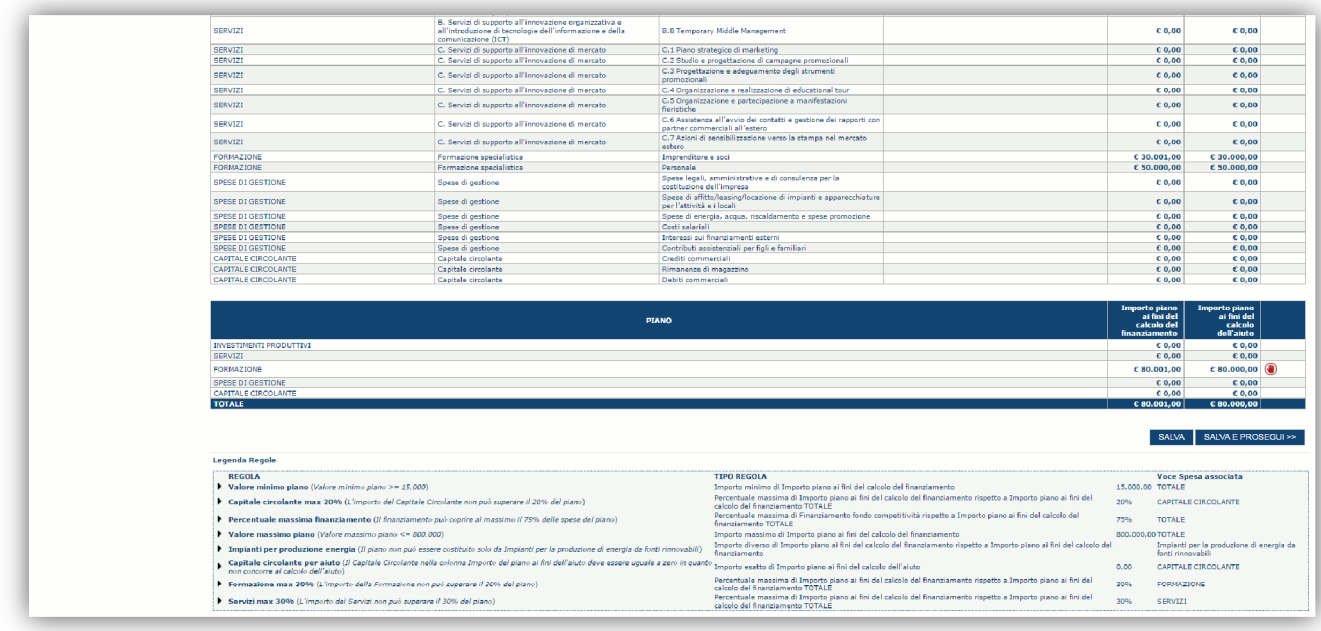

Se una o più regole (vedi Legenda Regole) non sono rispettate affianco alla cifra compare locona **. In questo caso** è necessario modificare i dati inseriti.

Premendo % **SALVA**+le informazioni inserite vengono salvate. Premendo %ALVA E PROSEGUI>>+le informazioni inserite vengono salvate e si accede alla sezione successiva.

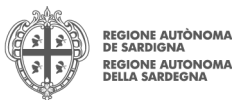

# **6.4. Sezione "QUADRO ECONOMICO"**

In questa scheda deve essere inserita la quota di partecipazione attribuita ad altre fonti di finanziamento per il calcolo del finanziamento.

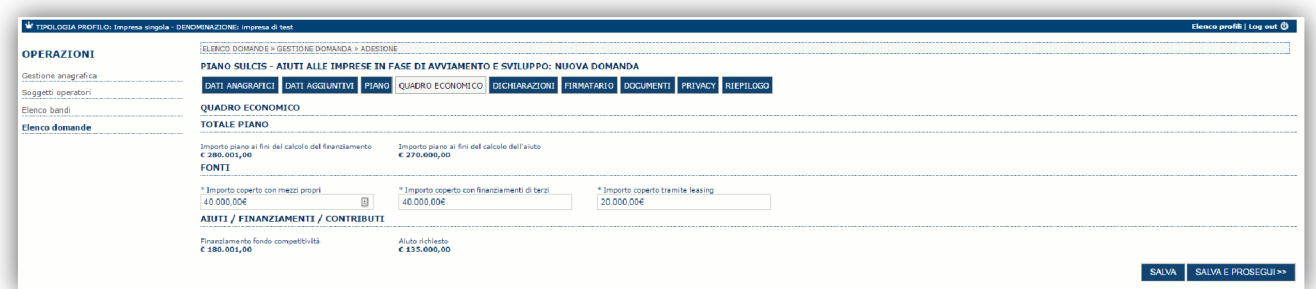

Premendo %ALVA+le informazioni inserite vengono salvate (se la quote inserite non sono coerenti con il criterio stabilito il sistema visualizza un messaggio di errore).

Premendo %ALVA E PROSEGUI>>+le informazioni inserite vengono salvate e si accede alla sezione successiva.

# **6.5. Sezione "DICHIARAZIONI"**

La scheda consente di contrassegnare le dichiarazioni richieste obbligatoriamente. Pertanto procedere alla spunta di ogni singola dichiarazione.Il sistema verifica che tutte le dichiarazioni siano state contrassegnate e non consentirà il salvataggio del form (e la trasmissione della domanda) in caso contrario.

**Si noti chealcune dichiarazioni sono obbligatorie per entrambe le tipologie di imprese (costituite e non costituite), mentre altre lo sono in relazione ad una delle due tipologie**.

Premendo % **SALVA**+le informazioni inserite vengono salvate

Premendo %ALVA E PROSEGUI>>+le informazioni inserite vengono salvate e si accede alla sezione successiva.

# **6.6. Sezione "FIRMATARIO"**

La scheda consente di specificare il firmatario della domanda. Il firmatario predefinito è il rappresentante legale (così come definito nei dati anagrafici del richiedente).

Se nella sezione %SOGGETTI OPERATORI+coè più di un soggetto con potere di firma è necessario selezionarlo con la funzionalità **Ricerca+** 

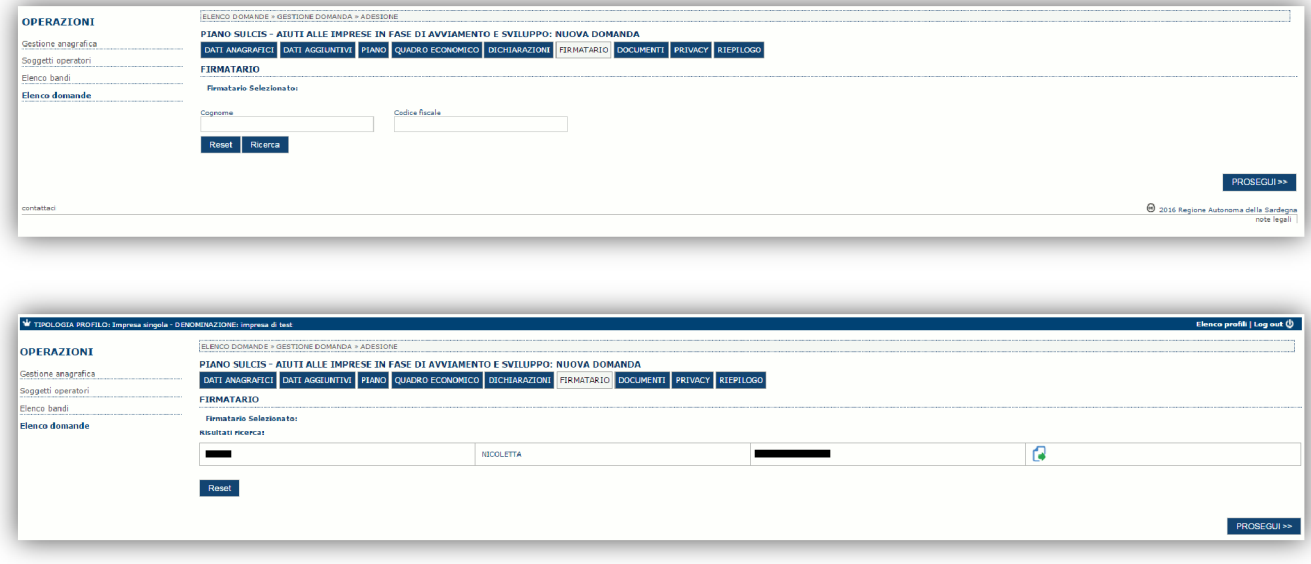

PIANO SULCIS - AIUTI ALLE IMPRESE IN FASE DI AVVIAMENTO E SVILUPPO Guida alla compilazione online della domanda

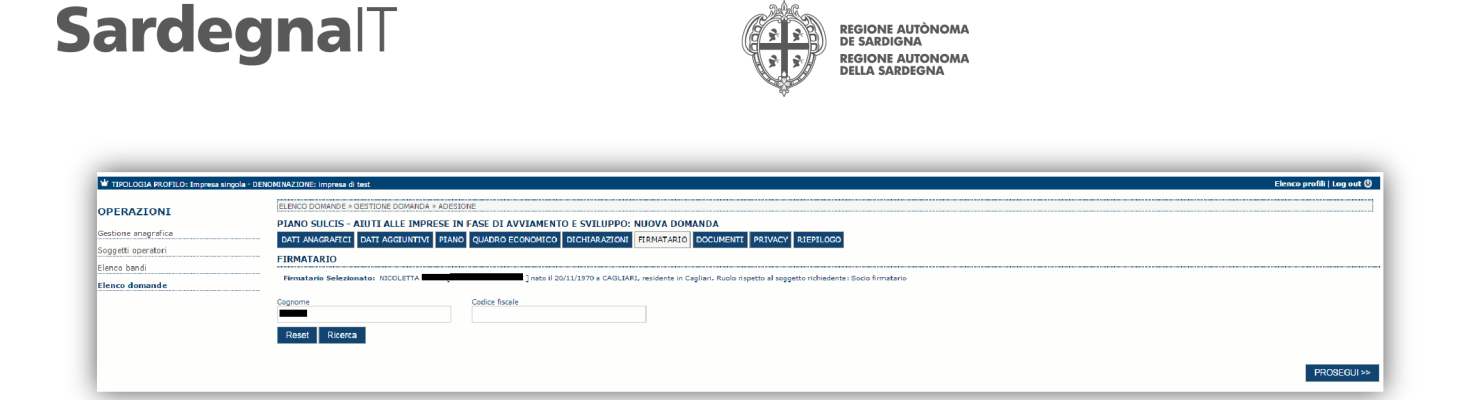

Eqeventualmente possibile cambiare tale valore selezionando un nuovo firmatario (tra quelli in possesso del potere di firma) utilizzando le apposite funzioni di **Ricerca**.

# **6.7. Sezione "DOCUMENTI"**

La scheda consente di caricare gli allegati obbligatori alla domanda. Anche in questo caso alcuni allegati sono obbligatori

o meno in relazione alla tipologia di impresa e allomporto del piano. Premere il pulsante **>** ber visualizzare la lista dei documenti.

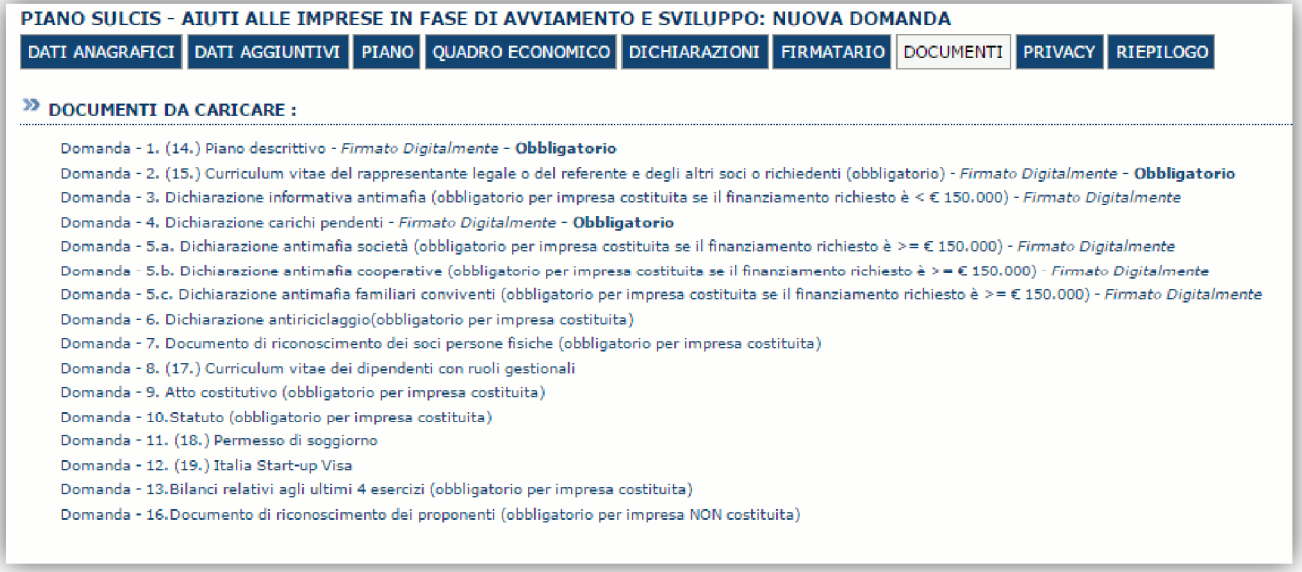

Per caricare un nuovo documento selezionare % uovo documento

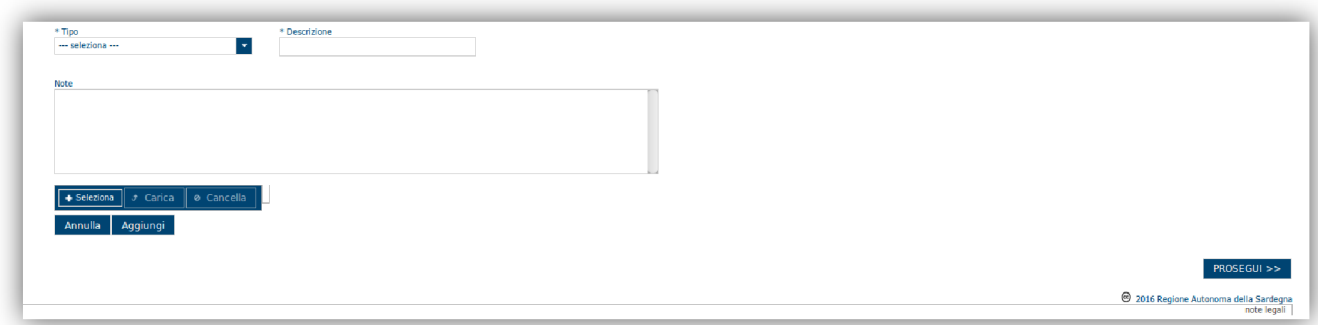

Per caricare un documento seguire la seguente procedura:

- 1. Selezionare il documento dal disco locale: pulsante '**Seleziona**';
- 2. Caricare a sistema il documento selezionato: pulsante **£arica**<br>3. Visualizzare il documento caricato nella pagina: pulsante **Aggii**
- Visualizzare il documento caricato nella pagina: pulsante Aggiungiq

#### **Note:**

- · Per ciascuna tipologia di documenti possono essere caricati anche più files.
- · Possono essere caricati anche file .zip

PIANO SULCIS - AIUTI ALLE IMPRESE IN FASE DI AVVIAMENTO E SVILUPPO GUIDA COMPOSTERO GUIDA COMPOSIZIONE ONLINE DELLA COMPOSIZIONE ONLINE DELLA COMPOSIZIONE ONLINE DELLA COMPOSIZIONE ONLINE DELLA COMPOSIZIONE ONLINE DELLA CO

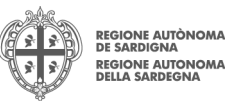

### · **La dimensione del singolo file caricato non può eccedere i 2 MByte**.

Eqpossibile allegare anche ulteriore documentazione opzionale laddove sia necessario

Selezionando il pulsante %RROSEGUI>>+le informazioni inserite vengono salvate e si accede alla sezione successiva.

# **6.8. Sezione "PRIVACY"**

La scheda consente di selezionare le dichiarazioni inerenti alla privacy. Lo cettazione delle clausole è necessario per procedere successivamente con la trasmissione della domanda.

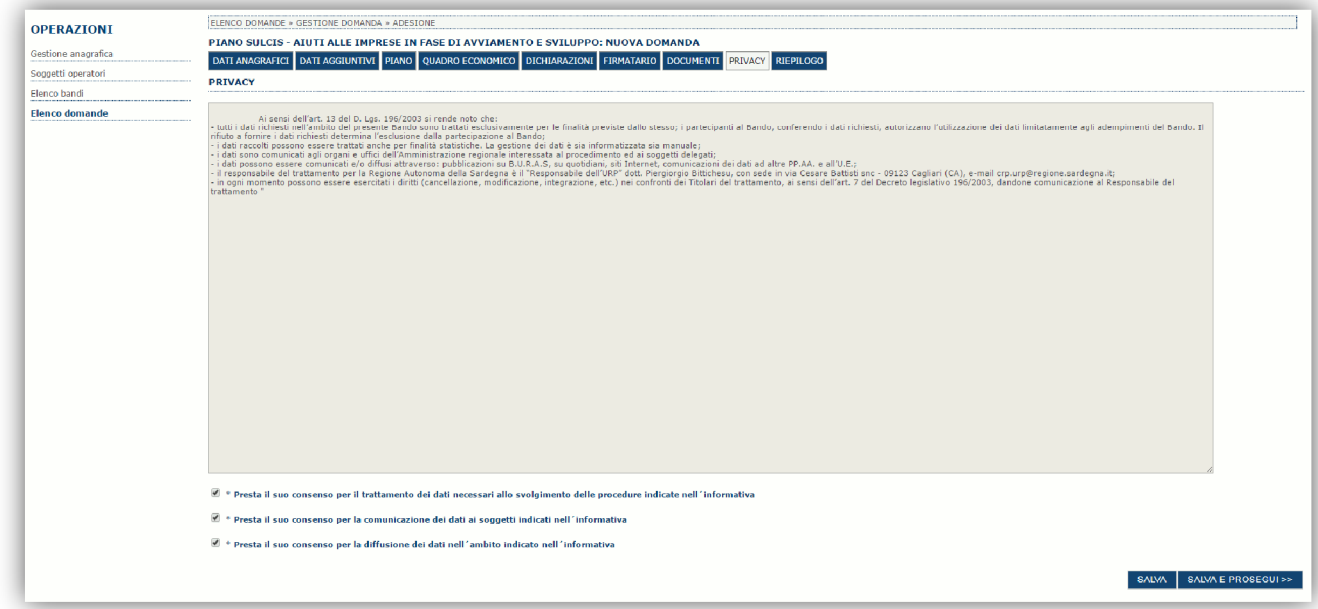

#### Premendo %ALVA+le informazioni inserite vengono salvate

Premendo %ALVA E PROSEGUI>>+le informazioni inserite vengono salvate e si accede alla sezione successiva.

# **6.9. Sezione "RIEPILOGO"**

La scheda di riepilogo visualizza lo stato di compilazione delle diverse sezioni e consente la generazione della stampa pdf.

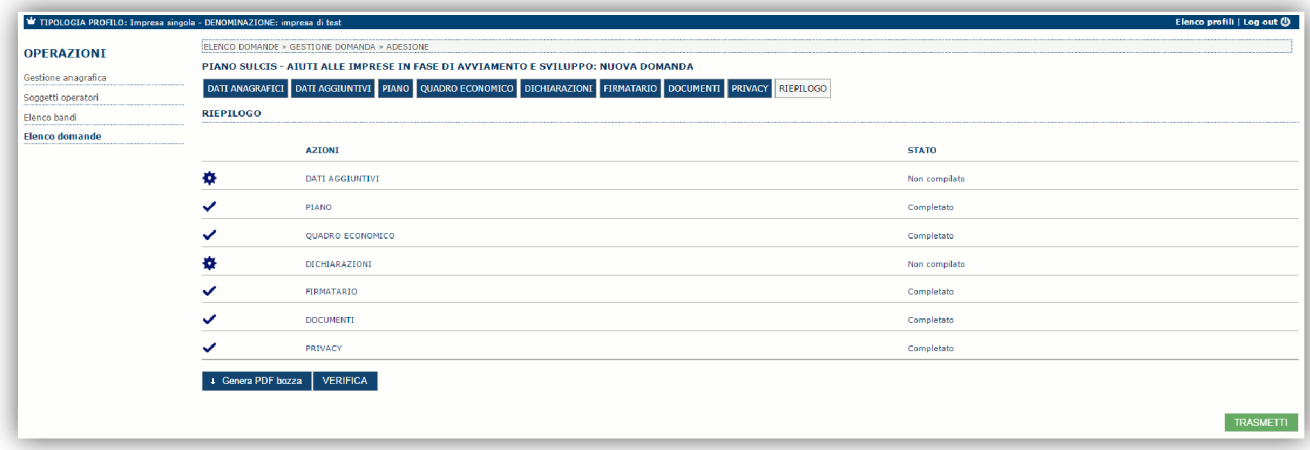

Quando è terminata la compilazione dei dati premere il pulsante %alida+per lanciare i controlli del sistema.

PIANO SULCIS - AIUTI ALLE IMPRESE IN FASE DI AVVIAMENTO E SVILUPPO GUIDA COMPONENTI COMPONENTI GUIDA COMPONENTI COMPONENTI GUIDA COMPONENTI COMPONENTI COMPONENTI COMPONENTI COMPONENTI COMPONENTI COMPONENTI COMPONENTI COMPO

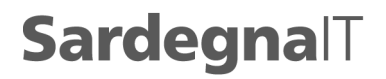

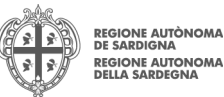

Se i controlli hanno esito positivo verrà attivato il pulsante per generare la stampa definitiva come da figura sottostante e verranno abilitati anche i pulsanti per caricare il file firmato digitalmente.

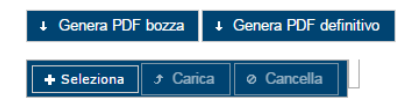

**Nota**: La validazione e la generazione del pdf definitivo non bloccano la domanda ma assicurano che la domanda sia compilata in tutte le parti obbligatorie. Se si modifica qualche dato si dovrà semplicemente ripetere la procedura di validazione e stampa definitiva.

Dopo la generazione del file pdf:

- provvedere al salvataggio dello stesso nel proprio PC
- · controllare accuratamente la correttezza delle informazioni stampate
- · provvedere a firmarlo digitalmente
- $\bullet$  ricaricarlo a sistema tramite i pulsanti % **eleziona**+, % Carica+e % Aggiungi+

#### **Nota**:

- Il sistema prevede che il nome del file firmato ricaricato a sistema coincida con il nome del file scaricato a meno di un suffisso o dell'estensione del file. In caso contrario verrà mostrato un messaggio esplicativo nel caricamento del file.
- Se si è già provveduto a generare il pdf definitivo e si rientra in un secondo momento nel sistema, non è necessario rigenerareil pdf (a meno che non siano state apportate modifiche alla domanda). Eqsufficiente selezionare la scheda riepilogo, premere il pulsante %LERIFICA+e una volta attivati il pulsante %Leiziona+ procedere al caricamento del file firmato digitalmente.

Una volta ricaricato il file firmato viene attivato il pulsante **"***TRASMETTI*+premendo il quale la domanda viene trasmessa digitalmente e resa immodificabile.

Contestualmente alla trasmissione digitale viene inviato un messaggio di notifica, allondirizzo di PEC indicato nel profilo del richiedente:

La domanda *[Codice Domanda] relativa al bando [Bando] e' stata correttamente trasmessa da parte del* richiedente[Denominazione Richiedente], C.F [Codice fiscale] e registrata sul Sistema Informativo di Erogazione e *Sostegno in data dd/mm/aaaahh:mm:ss.*

Al messaggio è allegata la domanda firmata digitalmente trasmessa dal richiedente.

**Nota**: Tramite il menu "*Elenco Domande*" posto a sinistra è sempre possibile accedere, in sola visualizzazione, alla domanda trasmessa.

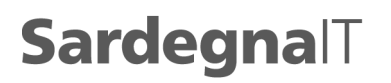

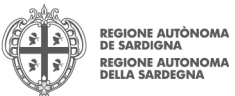

# **7. Appendice**

## **7.1. Menu**

Lommagine seguente evidenzia i menu resi disponibili, in ogni momento, alloutente.

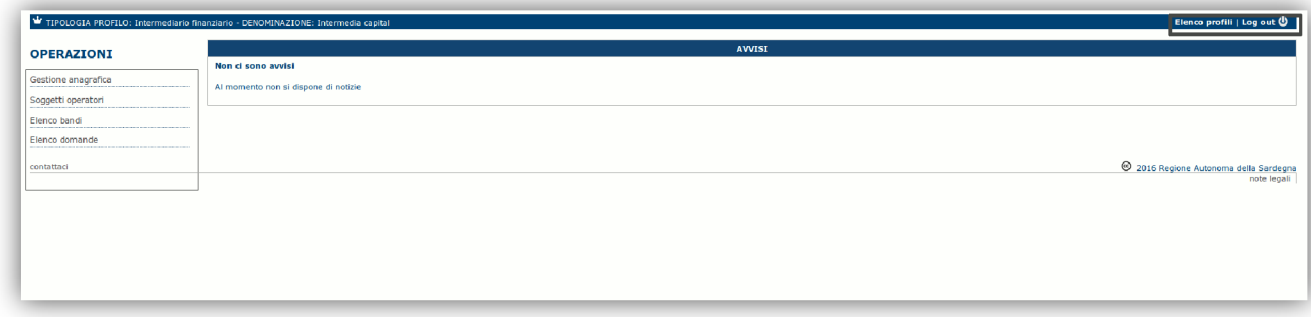

### **7.1.1. Menu Operazioni**

Tramite il menu **Operazioni** si può accedere in ogni momento alle funzionalità riservate al profilo selezionato.

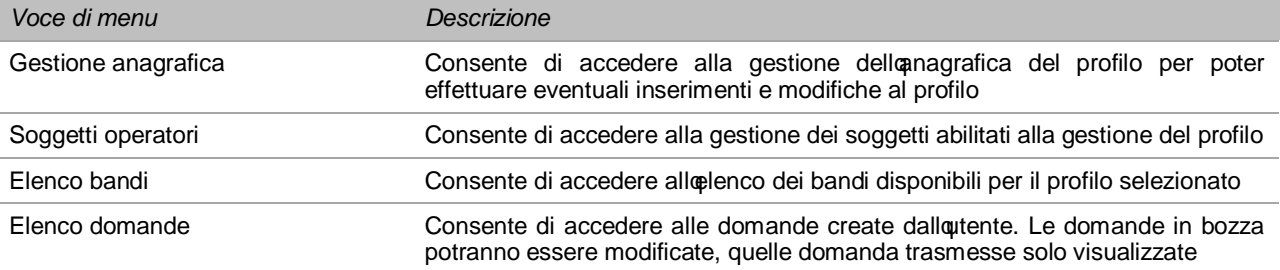

### **7.1.2. Barra di menu**

Nella barra di menu sono disponibili i seguenti menu:

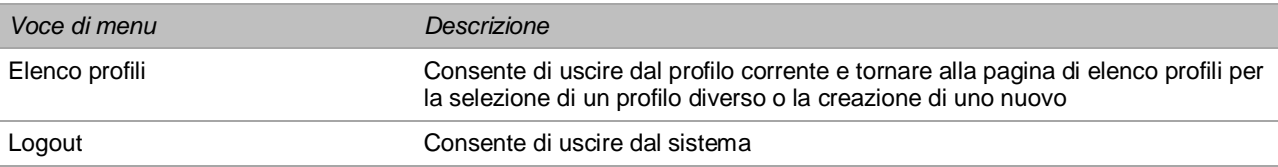

## **8. Riferimenti**

Per informazioni correlate al processo di registrazione e rilascio credenziali IDM RAS:

- Sito web: http://www.regione.sardegna.it/registrazione-idm/
- · Posta elettronica: idm@regione.sardegna.it
- · Call center al numero 070 2796325 dal lunedì al venerdì dalle ore 09:00 alle ore 13.00 e dalle ore 15:00 alle ore 17:00

Per informazioni, segnalazioni e richieste relative inerentila procedura online informatizzata inviare email allendirizzo: **supporto.sipes@sardegnait.it.**